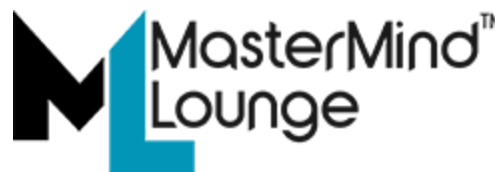

# **Mastermind Manual - Signing Up**

## **Welcome to Mastermind Lounge!**

As a new Mastermind, we're sure you're eager to get set up and running. Here's how to get started.

First, open your browser. Chrome, Safari, Firefox, Opera; they all work.

Next, go to **[https://MastermindLounge.com/](https://mastermindlounge.com/)** .

Across the top, you'll see some menu choices:

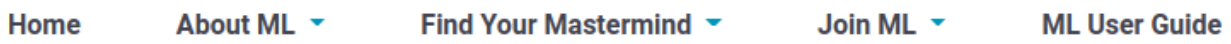

Point to **Join ML**, and you'll see a drop-down menu:

Join ML  $\sim$ **ML User Guide** 

As a Professional or Mastermind As a Learner or Fan

Register as a teacher or Professional

Click on **Register as a teacher or Professional**:

Join ML \* **ML User Guide** As a Professional or Mastermind As a Learner or Fan Register as a teacher or Professional On the **Teacher Sign Up** page, enter your email address, and set, then confirm, a password:

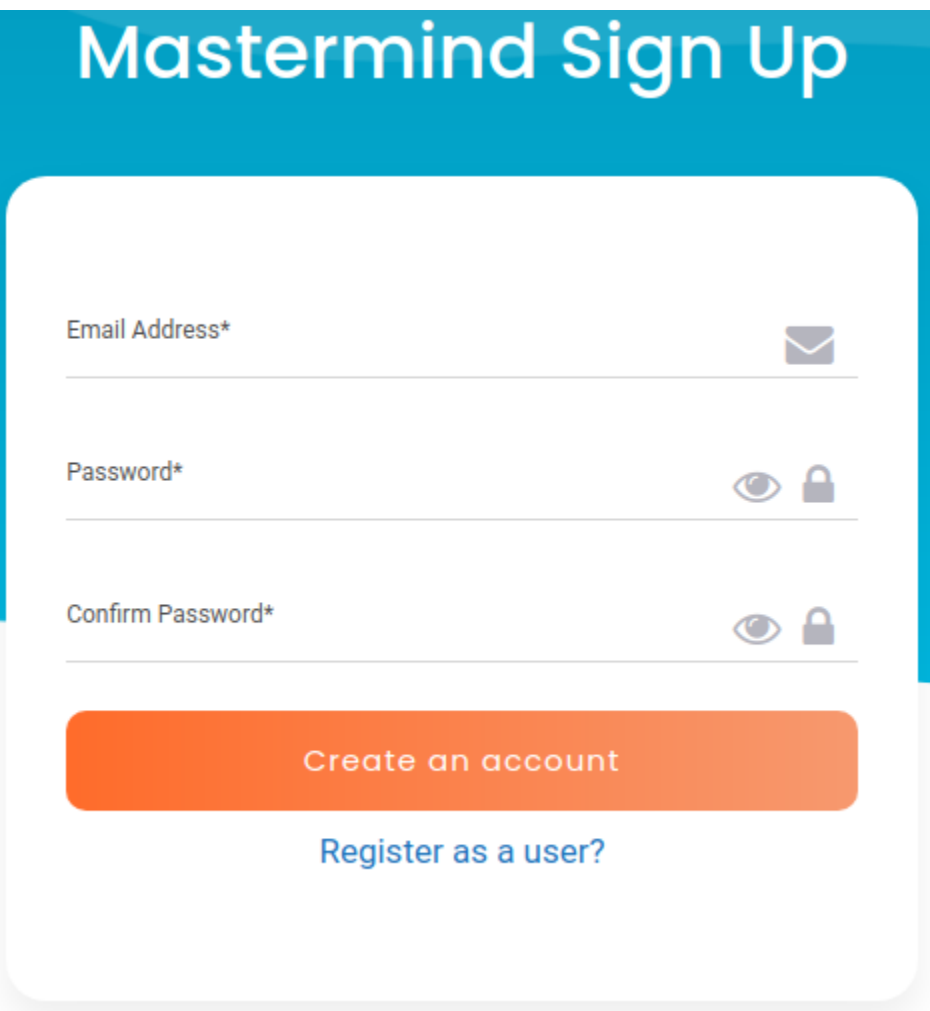

On the next page, enter the verification code we send you via email. **Be sure to check your spam/junk folders, just in case!**

 $\boldsymbol{\times}$ 

## **Verify your Account**

Verification code sent to your email

Verification code - We have sent a verification code to the email address you mentioned while signing up.

Verification Code\*

If you have not received it in your inbox, please check your spam / junk folder or click resend to receive another code Resend

Submit

Once you enter the code, you'll be verified, and brought to the login page:

## Log In to Your Account

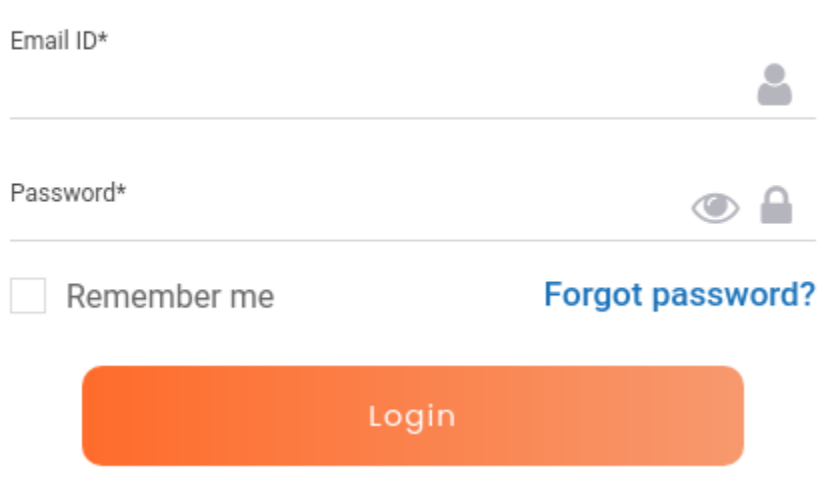

Log in using the email address you used to sign up.

If you are on a **private** computer, you can check **Remember me**, but *never* use that on a computer that anyone else may sign in to.

Any time you forget your password, just fill in the email address you used to sign up, and a link will be sent to that email address to change the password.

On the next page, fill in the form with the information. The first two fields are required. **Of course, if you want to get paid, we'll need your PayPal information as well.**

**It is also very important that you choose your correct timezone. Otherwise, setups and reminders for your classes will be incorrect.**

## **Personal Info**

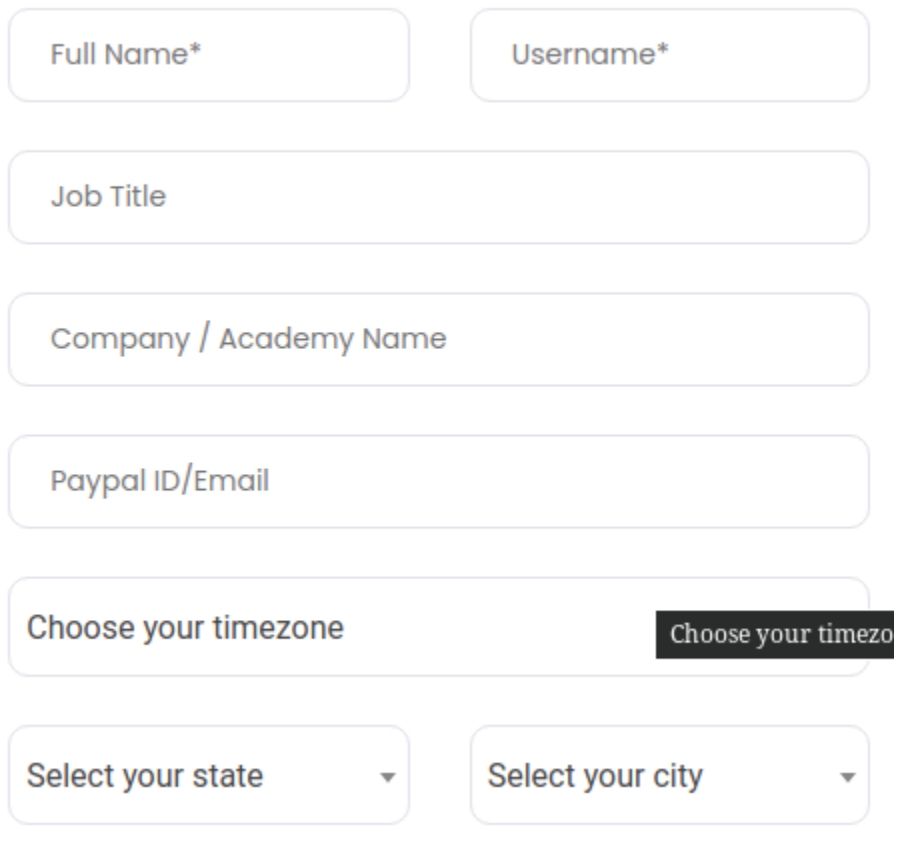

Of course, you should also have a profile picture (depending on the size of your screen, you may have to scroll down to see it:

#### **Update your profile** picture

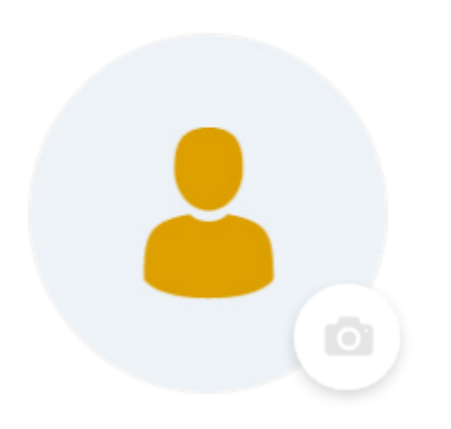

Just click on the little camera icon, select a picture from your computer, and save it. Make sure it's a clean, sharp image. Headshots are best.

Click **Next**.

You may have to scroll down to see the **Next** button, depending on how big your screen is. Note that there are several pages to be filled out to complete your profile. We're already on page **3**:

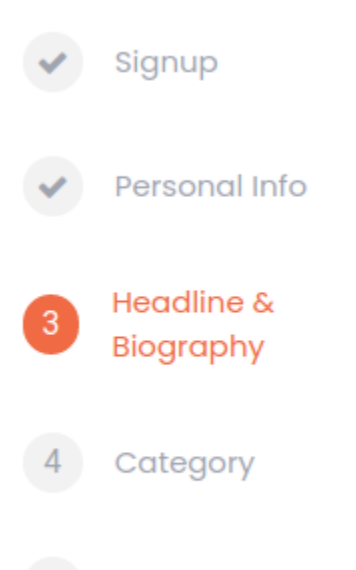

Share profile  $5<sub>5</sub>$ 

In **Headline & Biography**, add a headline about yourself (e.g. - your title, your profession, or just a short description of yourself). The biography section is for longer, more in-depth information about yourself and why you'd make a good Mastermind. This is the section that first draws students to you. Don't worry - you can always add to or change this later.

### **Headline & Biography**

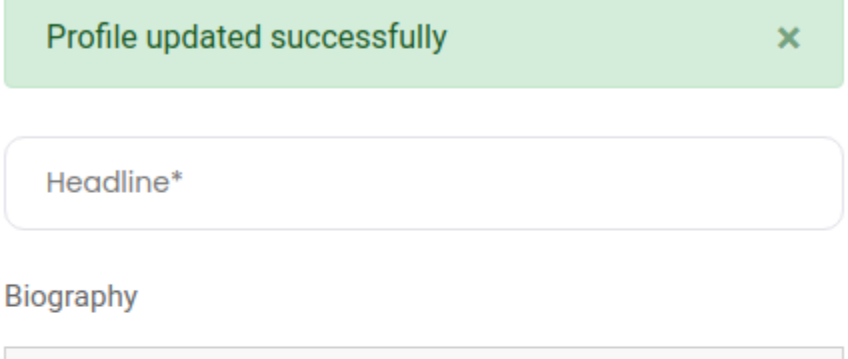

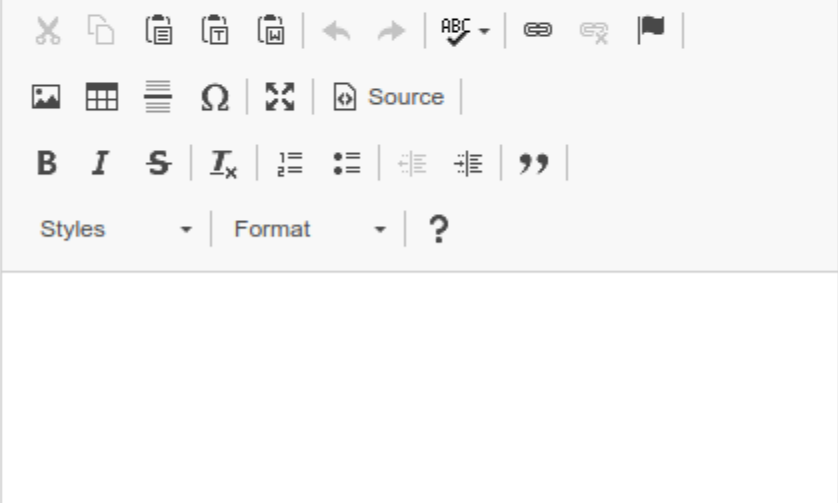

Again, you may have to scroll down to hit **Next**.

On the next screen, you'll be presented with a number of available categories. Pick yours with care; it's one of the main ways Students will find you. Pick as many as you like, and hit **Next**.

### **Category**

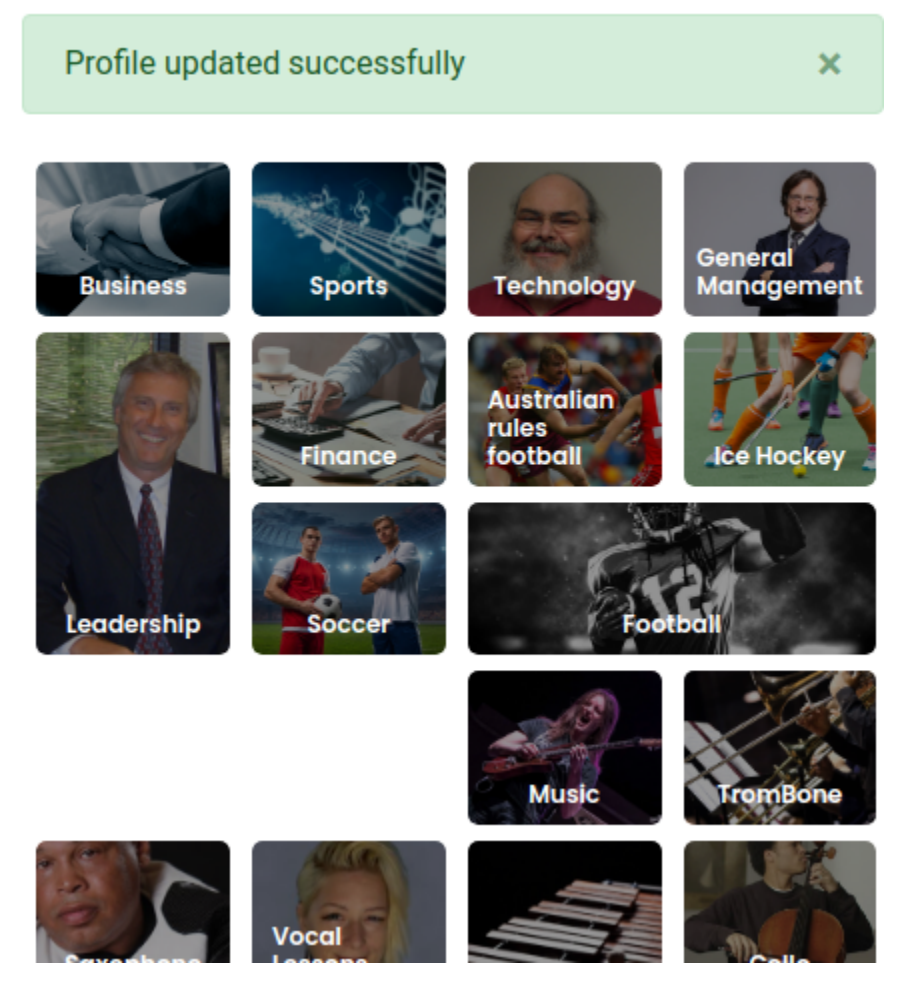

Almost done!

On this next screen, you can see your personal Mastermind link. Feel free to copy it, and share it everywhere! Click **Finish**.

#### **Share Profile**

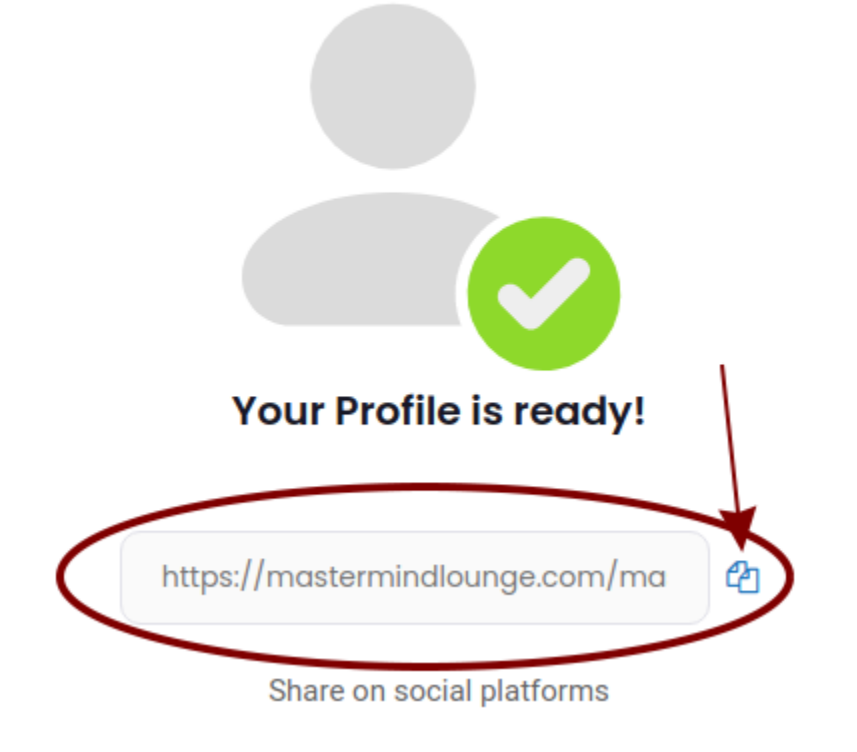

## **Your Dashboard**

Once sign-up is complete, you'll be taken to your personal Dashboard. How to manage your Dashboard, and how to setup your Availability and classes, are handled in a separate document: **Setting Up Classes**.